# **JumpCart**

## **Client Software Installation and Use Guide**

Your guide for installing and using the JumpCart Client 2014 Release

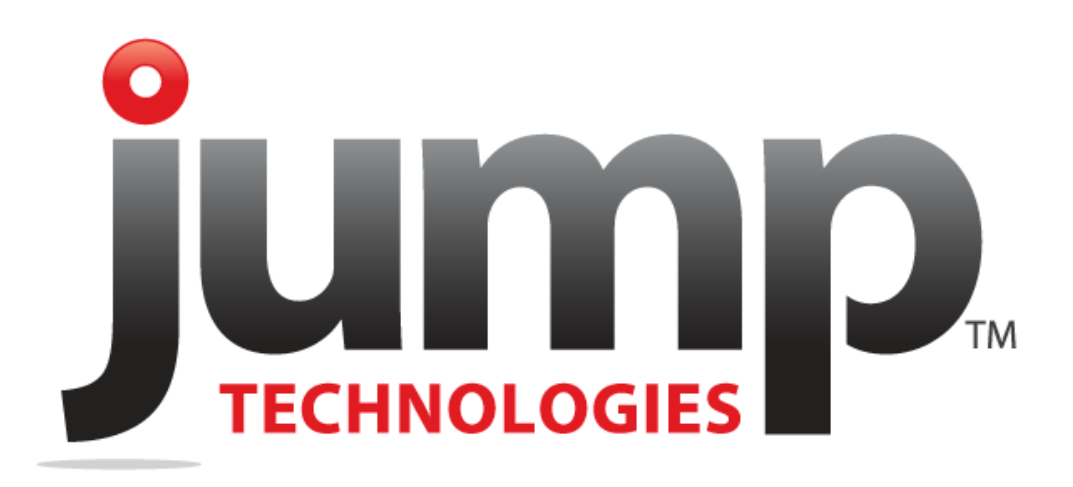

#### Table of Contents

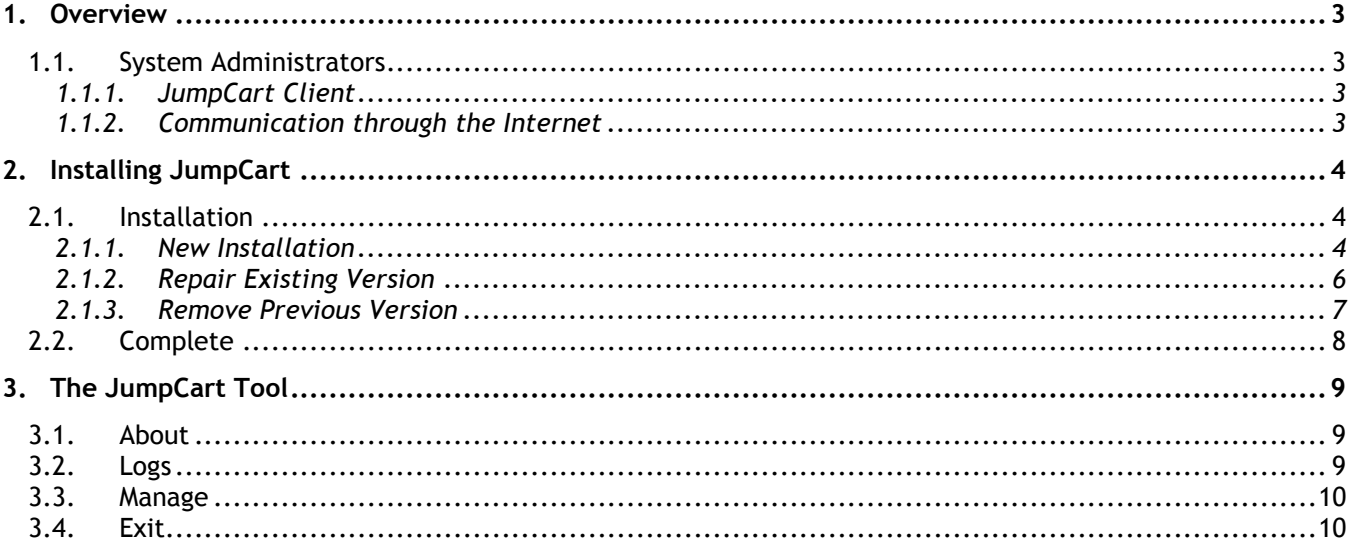

Information in this document, including URL and other Internet website references, is subject to change without notice. Unless otherwise noted, the example companies, organizations, products domain names, email addresses, logos, people, places and events depicted herein are fictitious, and no association with any real company, organization, product, domain name, email address, logo, person, place or event is intended or should be inferred. Complying with all applicable copyright laws is the responsibility of the user. Without limiting the rights under copyright, no part of this document may be reproduced, stored in or introduced into a retrieval system, or transmitted in any form or by any means (electronic, mechanical, photocopying, recording or otherwise), or for any purposes, without the express written permission of Jump Technologies, Inc.

Jump Technologies, Inc. may have patents, patent applications, trademarks, copyrights or other intellectual property rights covering subject matter in this document. Except as expressly provided in any written license agreement from Jump Technologies, the furnishing of this document does not give you any license to these patents, trademarks, copyrights or other intellectual property.

## <span id="page-2-0"></span>**1. Overview**

This document walks users through the various setup steps of the client software component of the JumpCart System.

The JumpCart Client software can be located here: [http://www.jumptech.com/resource-center-software](http://www.jumptech.com/resource-center-software-downloads)[downloads](http://www.jumptech.com/resource-center-software-downloads)

Click the **Download JumpCart Client** link.

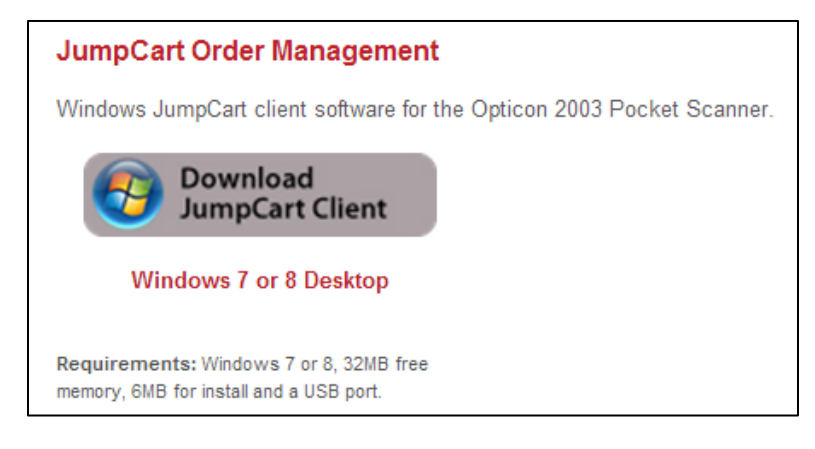

#### <span id="page-2-1"></span>**1.1. System Administrators**

<span id="page-2-2"></span>This document can also aid the network administrator in understanding the interaction between the JumpCart client software and the Internet.

#### **1.1.1. JumpCart Client**

The JumpCart client software is a Windows application that runs on the customer's local machine. When a scanning device is connected to the PC via a docking cable the application downloads the scanned codes from the device and sends it to the JumpTech servers via the Internet.

The docking cable is attached to the PC via USB port. After the client software has been installed, the user may plug a USB cable into the PC. This will kick off the standard USB hardware installation.

#### <span id="page-2-3"></span>**1.1.2. Communication through the Internet**

In order to make the JumpCart system as easy as possible, the client software uses a standard HTTP (web services) port to communicate with the Internet. As long as the user of the device is able to use a browser to surf the web, the JumpCart client should be able to communicate with the JumpTech servers.

If the IT department needs to allow permissions for a specific machine on the Internet, it should allow communication to 'www.jumpcartserver.com'.

In the case where proxy servers are used, the client will piggyback off the Internet Explorer settings, so no additional configuration should be necessary. The only thing that might need to be changed is the checkboxes in the 'HTTP 1.1 Settings' heading of the 'Advanced' tab under Tools -> Internet Options in Internet Explorer. Both checkboxes should be checked to insure the client uses the proxy servers correctly. Should you have further questions or concerns about the JumpCart System client software, please send an email to support@jumptech.com, or call our technical support team at 651.287.6000, option 2.

# <span id="page-3-0"></span>**2. Installing JumpCart**

### <span id="page-3-2"></span><span id="page-3-1"></span>**2.1. Installation**

#### **2.1.1. New Installation**

If the JumpCart Client is being installed for the first time, or after uninstalling, the following series of dialog screens walk the user through setup.

If you are using a Windows XP or Windows 7 operating system you may see a message indicating that you need to install .NET. This will need to be installed before installing the client.

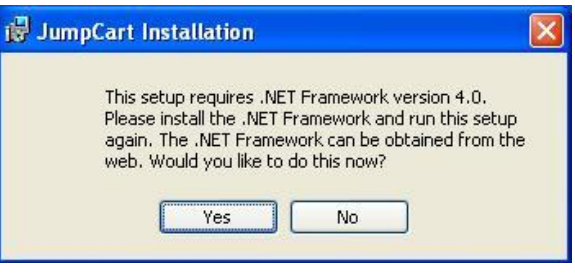

#### 1. The setup wizard will start. Click **Next** 2. Click **I Accept** then click **Next**

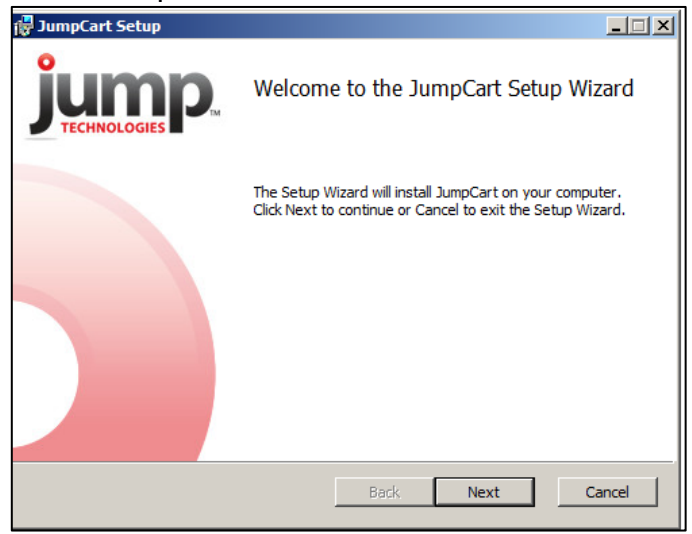

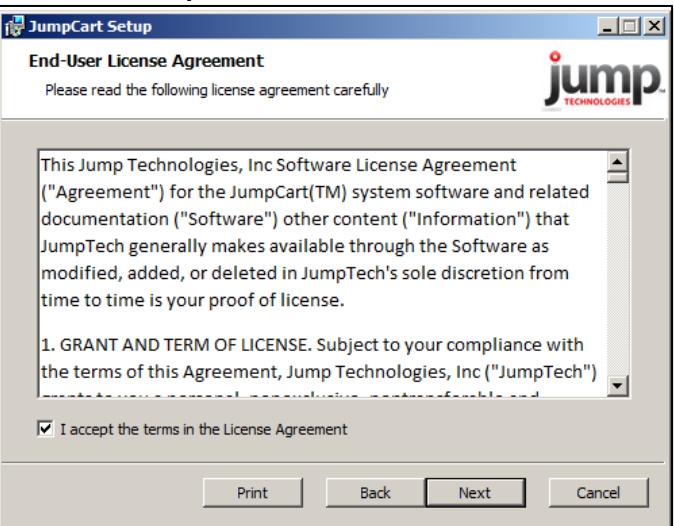

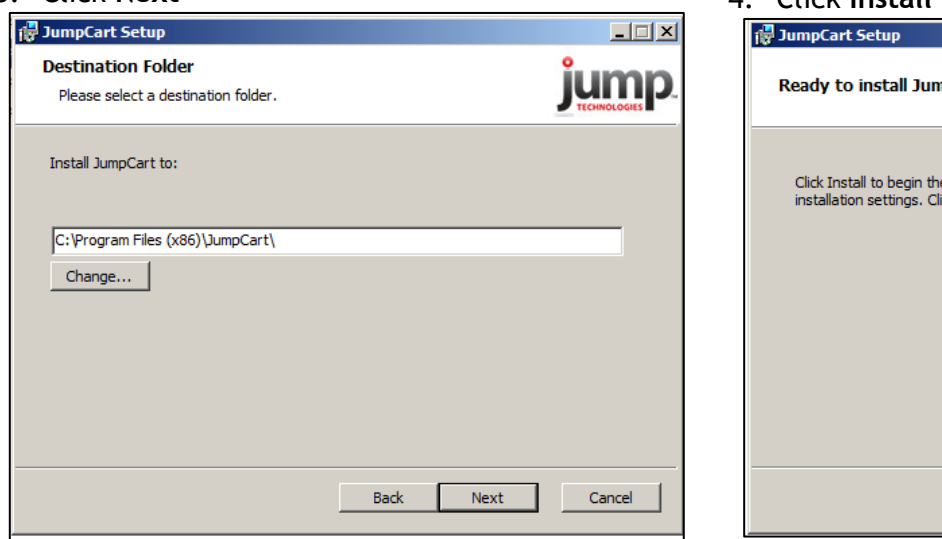

#### 3. Click **Next** 4. Click **Install** to start the installation

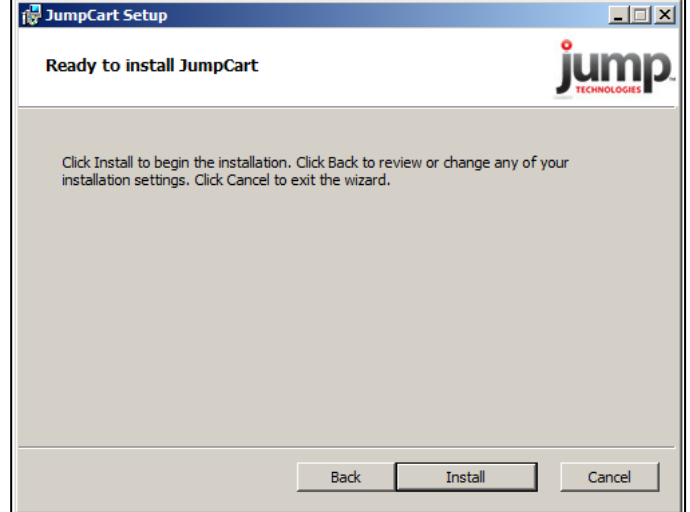

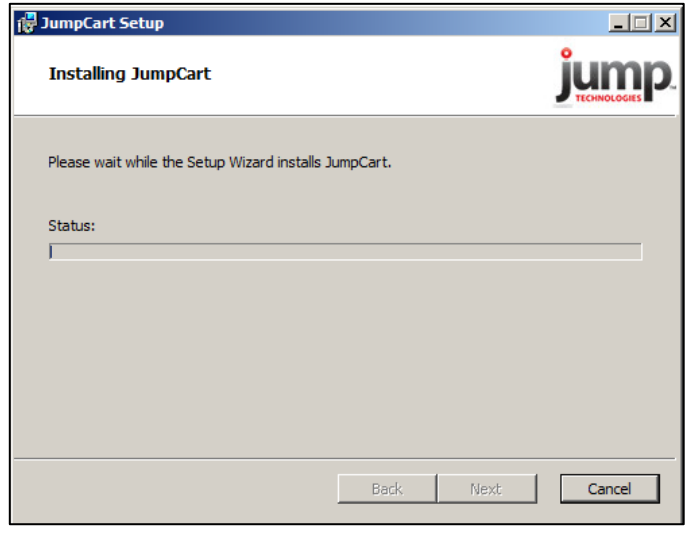

5. A progress bar will display 6. When the wizard has finished click **Finish**

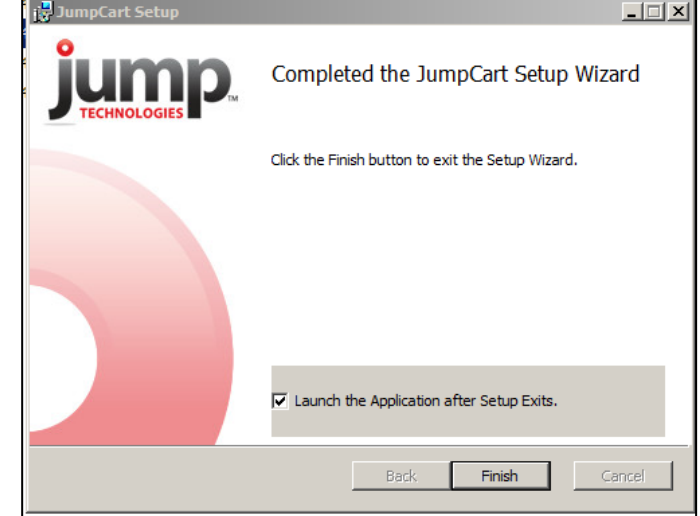

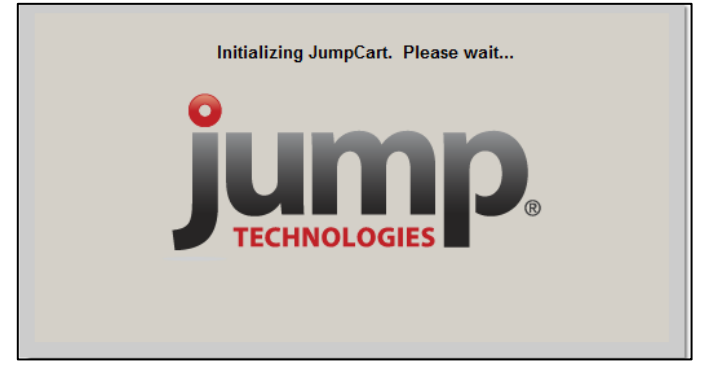

7. The system will initialize JumpCart 8. The JumpCart icon will display in the system tray in the lower right corner of your computer screen.

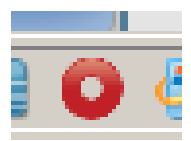

#### <span id="page-5-0"></span>**2.1.2. Repair Existing Version**

If you attempt to install the new JumpCart software with an existing version already present you have the option to repair or remove it.

To repair it do the following.

# 1. The setup wizard will start. Click **Next** 2. Select **Repair**<br> **EDEX** and the setup

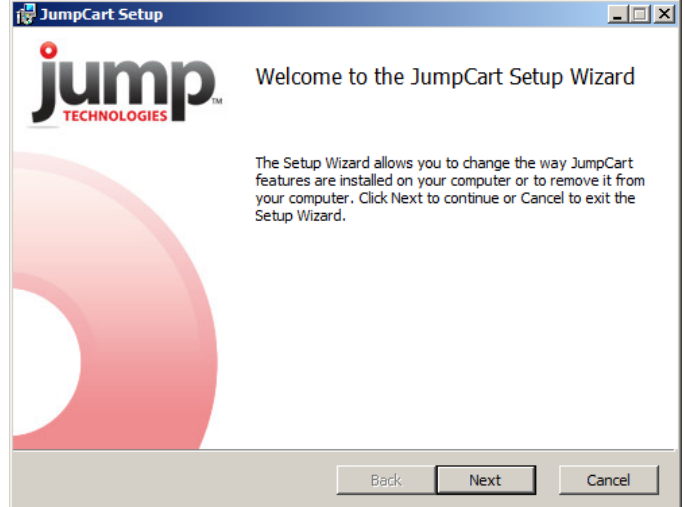

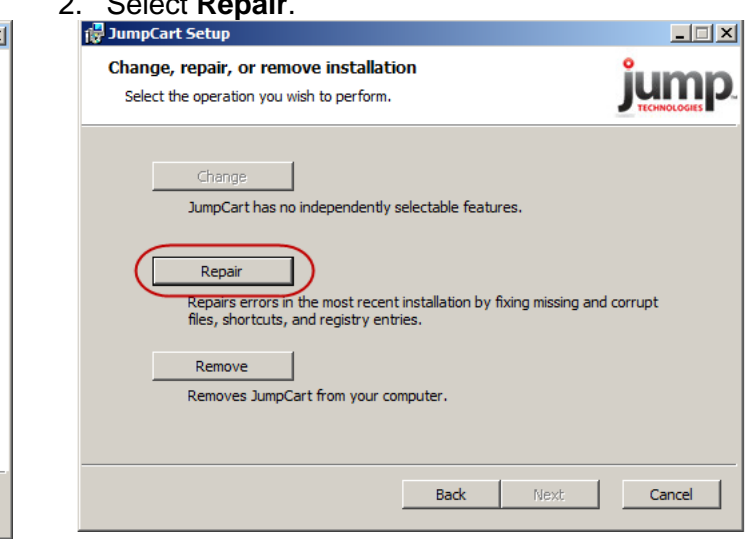

# 3. Click **Repair** 4. The system will repair the JumpCart Client.

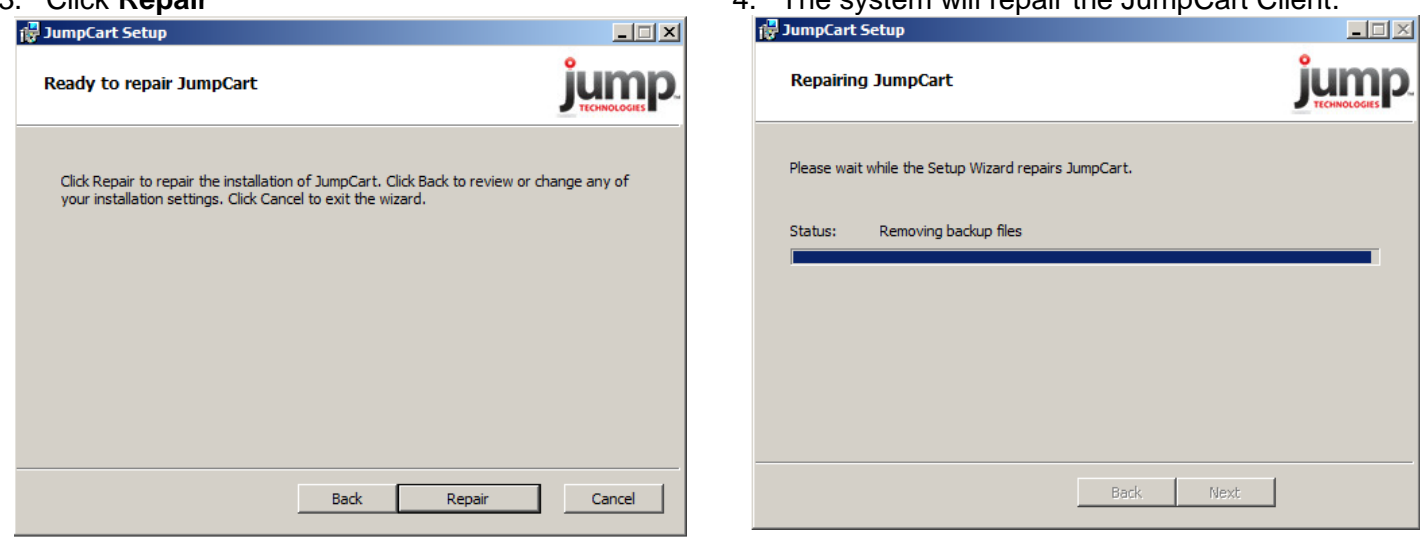

5. When the wizard has completed click **Finish** 

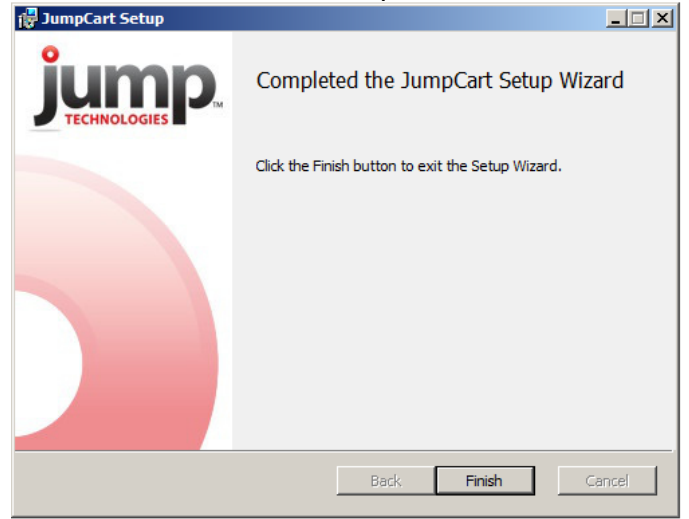

#### <span id="page-6-0"></span>**2.1.3. Remove Previous Version**

To remove an existing version of the JumpCart Client start the JumpCart Client installation process:

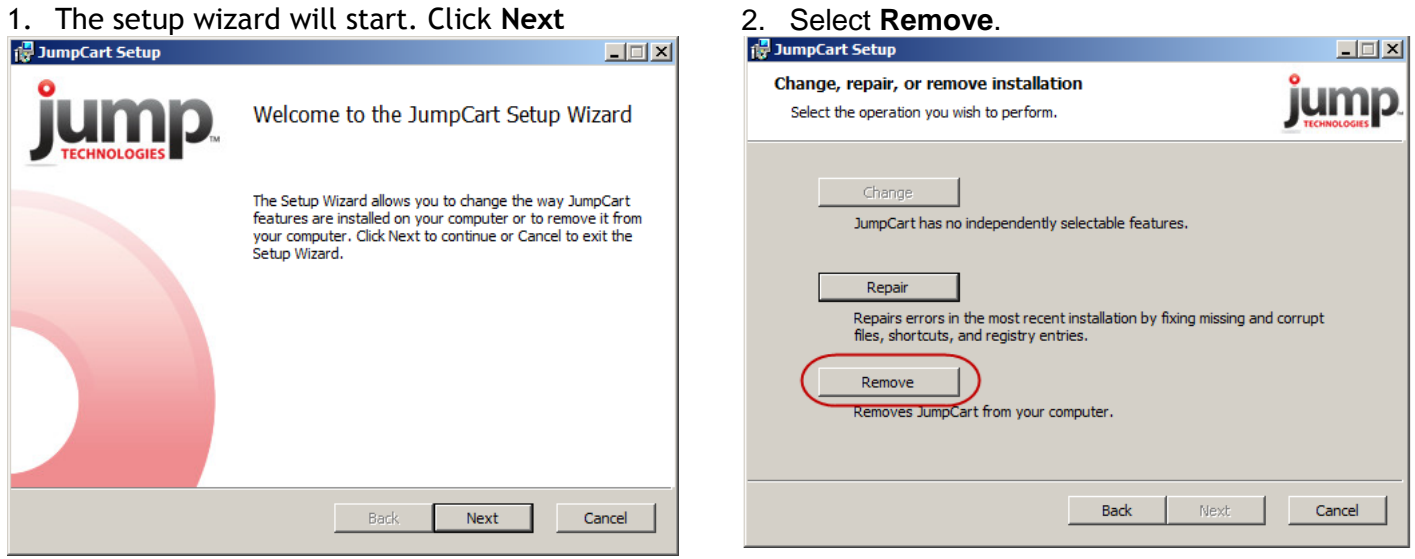

#### 3. Click **Remove** to confirm your action

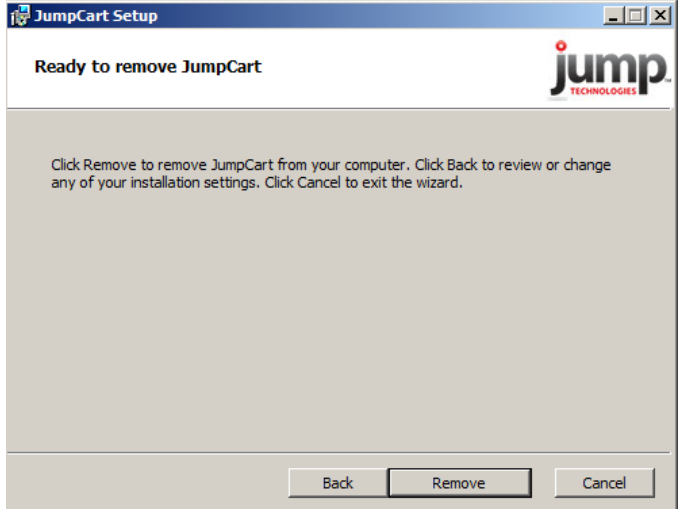

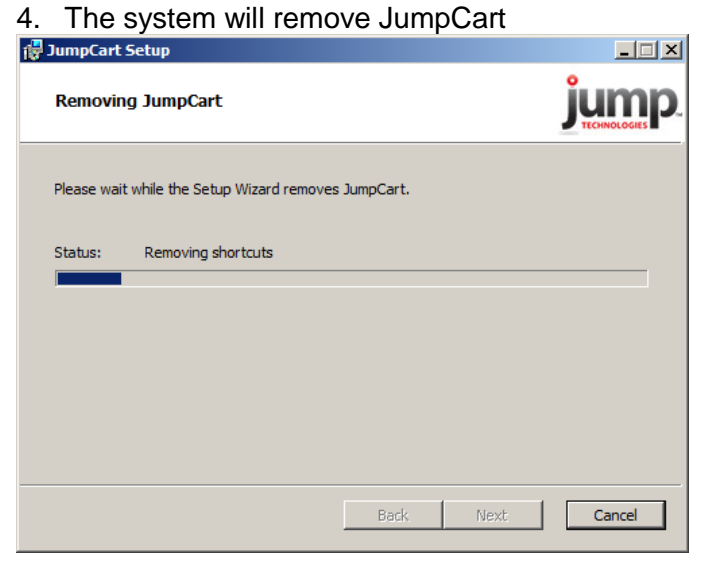

# 5. Click **Finish** to complete the action

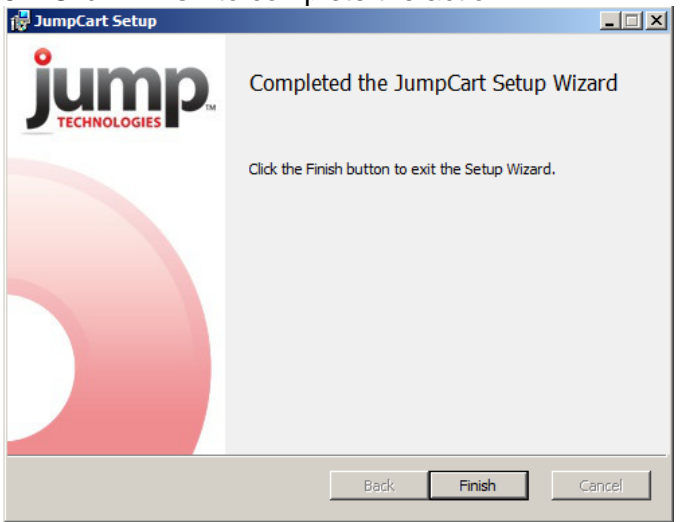

## <span id="page-7-0"></span>**2.2. Complete**

Congrats! Your JumpCart Client Software should be complete and ready for you to begin scanning and managing your inventory more effectively.

# <span id="page-8-0"></span>**3. The JumpCart Tool**

When you click the JumpCart client icon in the system tray you will see several options; About, Logs, Manage and Exit. Each option is described below.

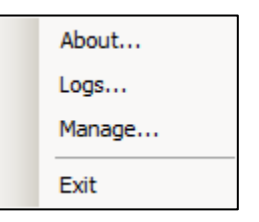

### <span id="page-8-1"></span>**3.1. About**

This shows you the version you have installed as well as the support information. Clicking the System Info button will display detailed information about the JumpCart client.

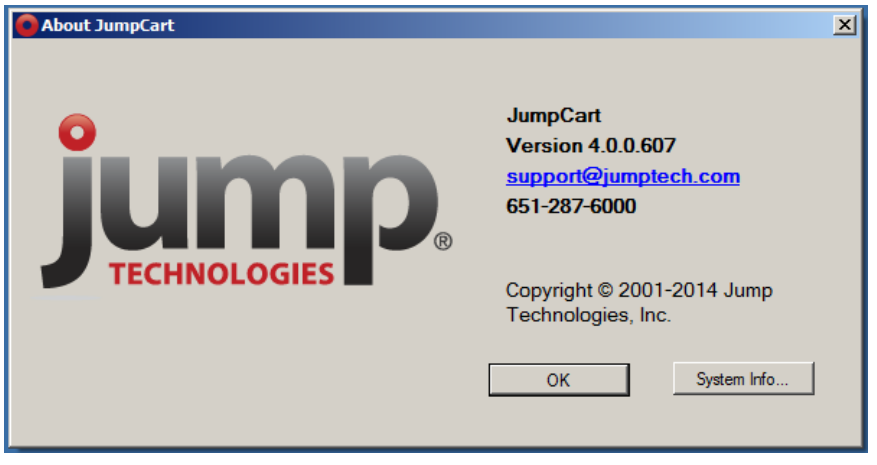

#### <span id="page-8-2"></span>**3.2. Logs**

The system keeps track of activity that was done and places it in a log file.

- 1. View Log
	- Provides detailed information from the scanner docking. These files can be viewed or sent to support.
	- Logs older than 14 days are automatically deleted
	- Log files contain the JumpCodes of the items that were scanned
- 2. Email Selected Log(s)
	- Defaults to sending from Outlook
	- To email from another program
		- o Open the log file
			- o Save the file
			- o Attach the file to an email

### <span id="page-9-0"></span>**3.3. Manage**

Here you can change settings and manage data.

- 1. Login
	- Set the login mode
		- Prompt for name and password
		- Prompt for JumpCart Username (auto-fill name)
		- Auto Login (saves both username and password)
- 2. Device

Shows the serial number of the scanner that's currently docked

- 3. Pending Items
	- Shows scans that were scanned but not docked
		- Can click "Remove All" button to remove all entries
		- Highlight an entry and select an option
			- $\circ$  Submit sends data to server
				- **Prompts for logon if auto login not selected**
				- **Prompts to select action if it is unknown**
				- $\circ$  Remove you will be prompted to confirm the entry should be removed

#### 4. Settings

- Checking the box will cause JumpCart to start when the computer starts
- Logs brings to you to the log screen as described above
- 5. About

Shows the About screen shown above

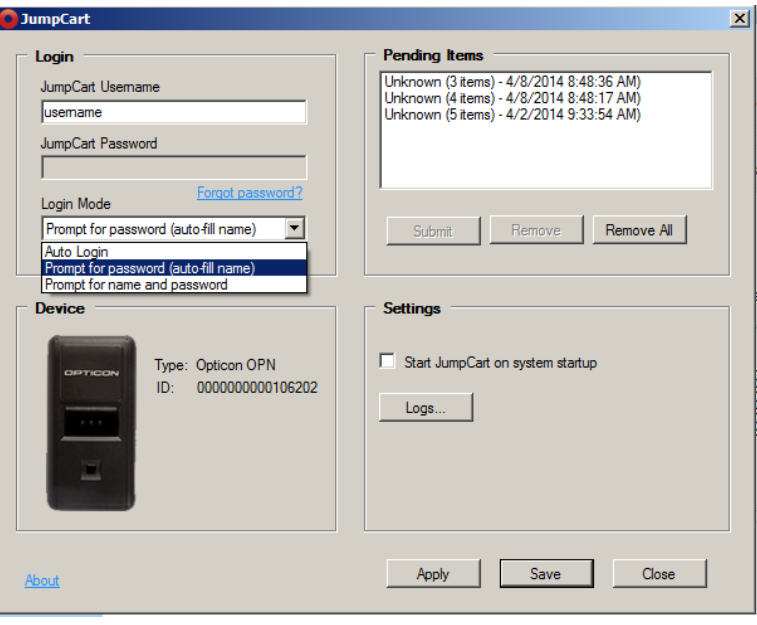

#### <span id="page-9-1"></span>**3.4. Exit**

Closes the JumpCart client. Double click the icon on the desktop to restart the client.